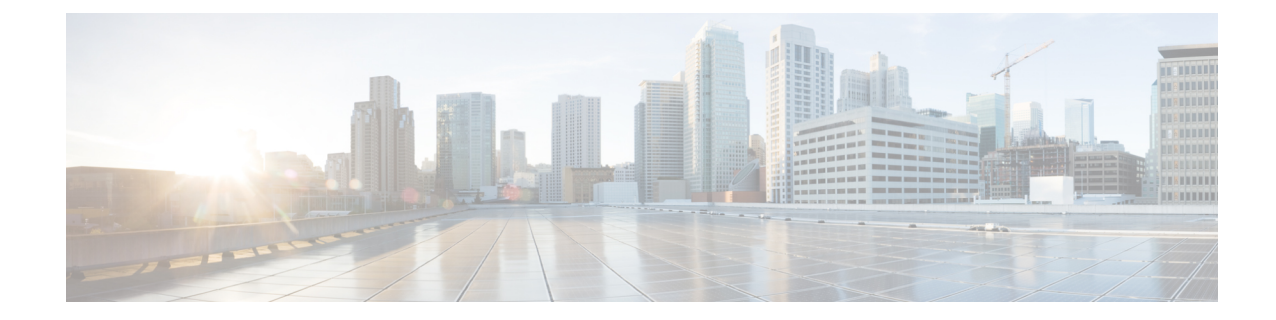

# **Generating Troubleshooting Files**

In some cases, if you have a problem with your appliance, Support may ask you to generate troubleshooting files to help them diagnose the problem. You can select any of the options listed in the following table to customize the troubleshooting data that the ASA FirePOWER module reports.

### <span id="page-0-0"></span>**Table 1: Selectable Troubleshoot Options**

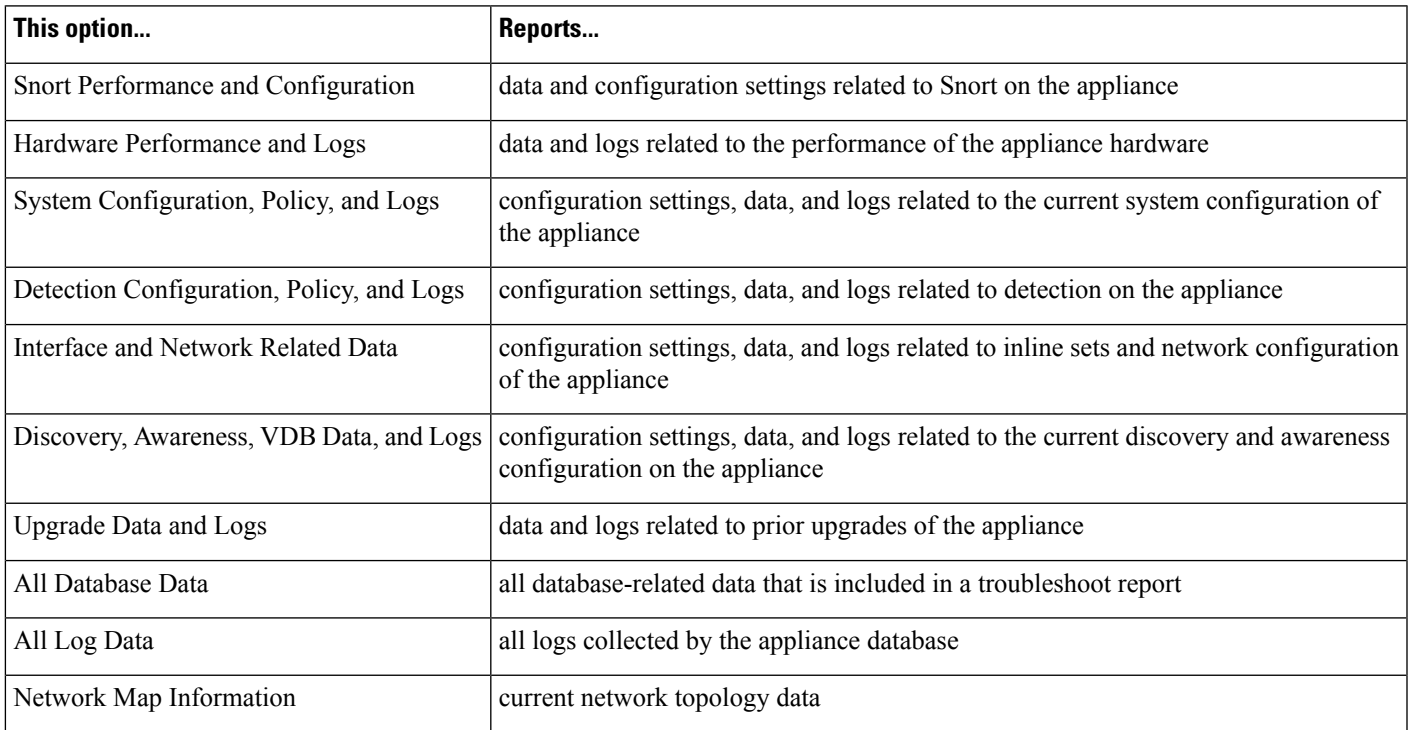

Note that some options overlap in terms of the data they report, but the troubleshooting files will not contain redundant copies, regardless of what options you select.

- Generating Appliance [Troubleshooting](#page-1-0) Files, on page 2
- Downloading [Troubleshooting](#page-1-1) Files, on page 2

# <span id="page-1-0"></span>**Generating Appliance Troubleshooting Files**

#### License: Any

Use the following procedure to generate customized troubleshooting files that you can send to Support.

**To generate troubleshooting files:**

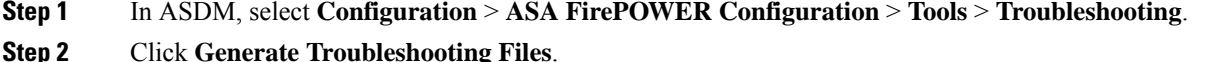

The **Troubleshooting Options** pop-up window appears.

- **Step 3** Select **All Data** to generate all possible troubleshooting data, or select individual check boxes to customize your report. For more information, see the Table 1: Selectable [Troubleshoot](#page-0-0) Options , on page 1 table.
- **Step 4** Click **OK**.

The ASA FirePOWER module generates the troubleshooting files. You can monitor the file generation process in the task queue (**Monitoring** > **ASA FirePOWER Monitoring** > **Task Status**).

<span id="page-1-1"></span>**Step 5** Continue with the procedure in the next section, Downloading [Troubleshooting](#page-1-1) Files, on page 2.

## **Downloading Troubleshooting Files**

License: Any

Use the following procedure to download copies of your generated troubleshooting files.

### **To download troubleshooting files:**

**Step 1** In ASDM, select **Monitoring** > **ASA FirePOWER Monitoring** > **Task Status**.

The **Task Status** page appears.

- **Step 2** Find the task that corresponds to the troubleshooting files you generated.
- **Step 3** After the appliance generates the troubleshooting files and the task status changes to Completed , click **Click to retrieve generated files**.
- **Step 4** Follow your browser's prompts to download the files.

The files are downloaded in a single .tar.gz file.

**Step 5** Follow the directions from Support to send the troubleshooting files to Cisco.